# **RICOH**

# 使用手册 V1.4

# 超级屏保

# Screen Saver

日期:2023-12-26

# **Table of Contents**

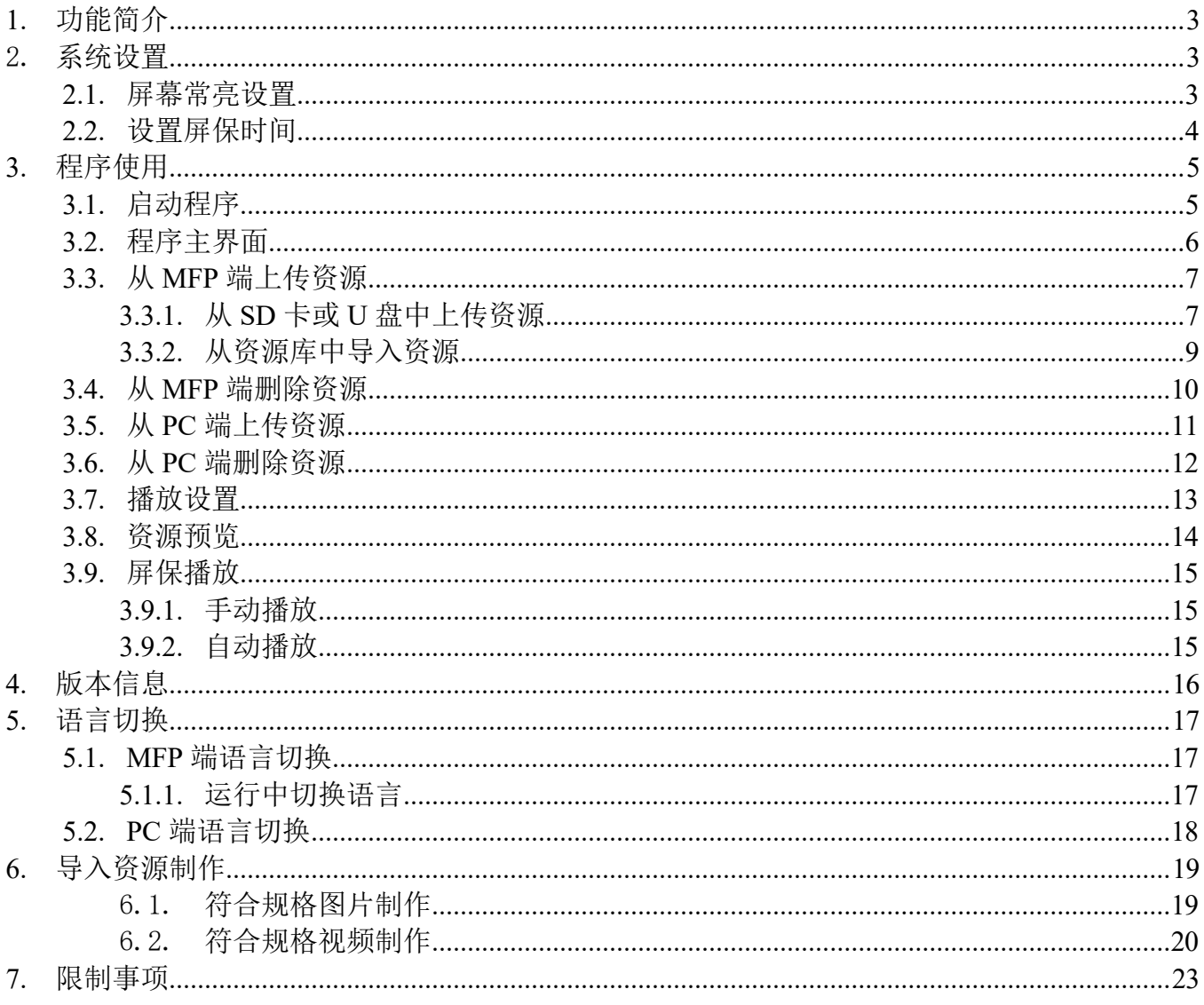

### 1. 功能简介

本应用允许用户为 MFP 设置屏幕保护程序。用户可以选择图片, 视频, 或者两者兼有作为 MFP 面板 的屏幕保护图像,同时可设置图片的切换时间。

#### 2. 系统设置

使用前的相关系统设置说明。

#### 2.1. 屏幕常亮设置

SOP 屏幕在使用时,经过一段时间不操作,屏幕就会自动变暗。如需要在播放超级屏保时保持屏 幕常亮,请按照以下手顺进行操作。

【用户工具】—>【系统设置】—>【显示】—>【亮度】—>如果有段时间未使用画面自动变暗: 选择不变暗。

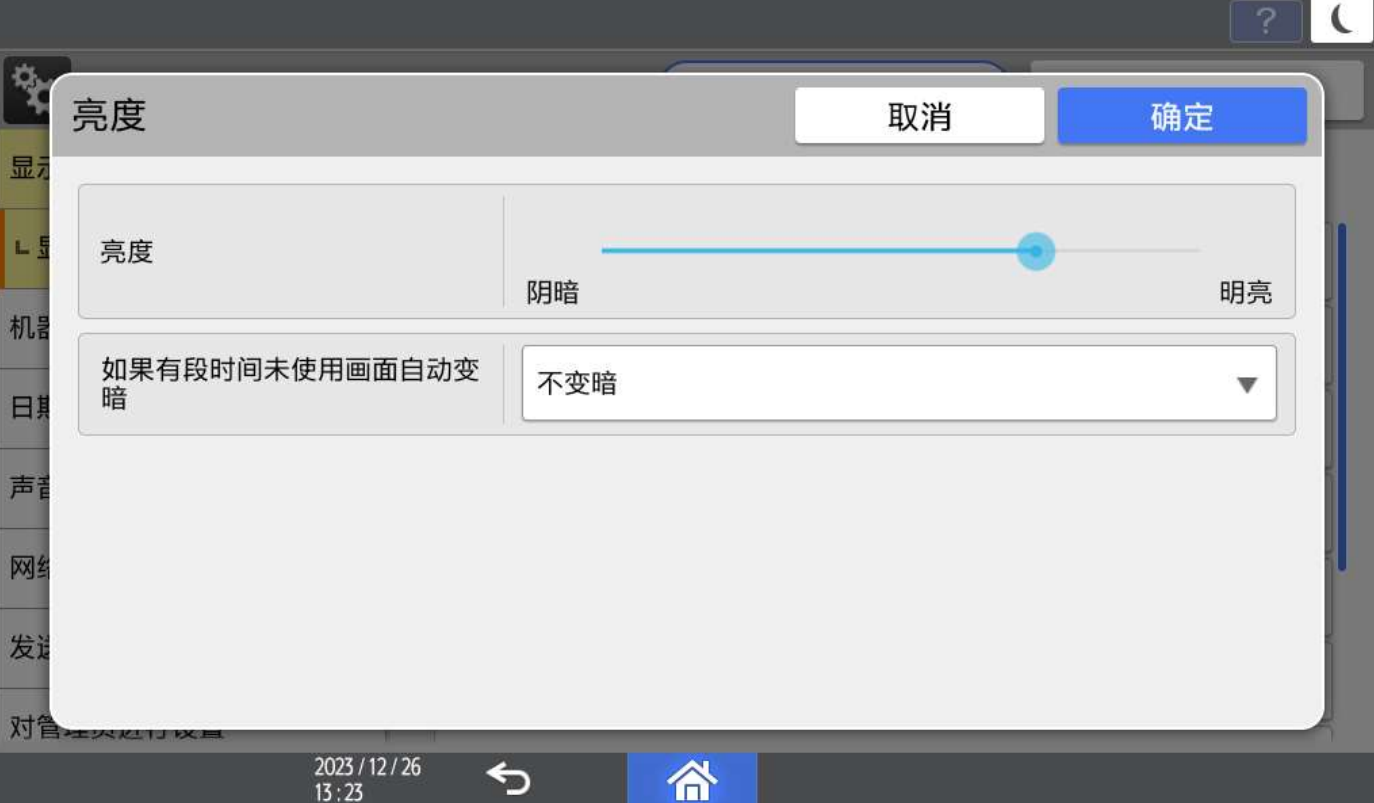

#### 2.2. 设置屏保时间

屏保时间是控制 SOP 面板在多少时间没有操作的情况下启动屏保程序的时间,需要按照以下操作 进行设置。

【用户工具】—>【系统设置】—>【日期/时间/定时器】—>【定时器】,根据需要设置【系统 自动重置定时器】。

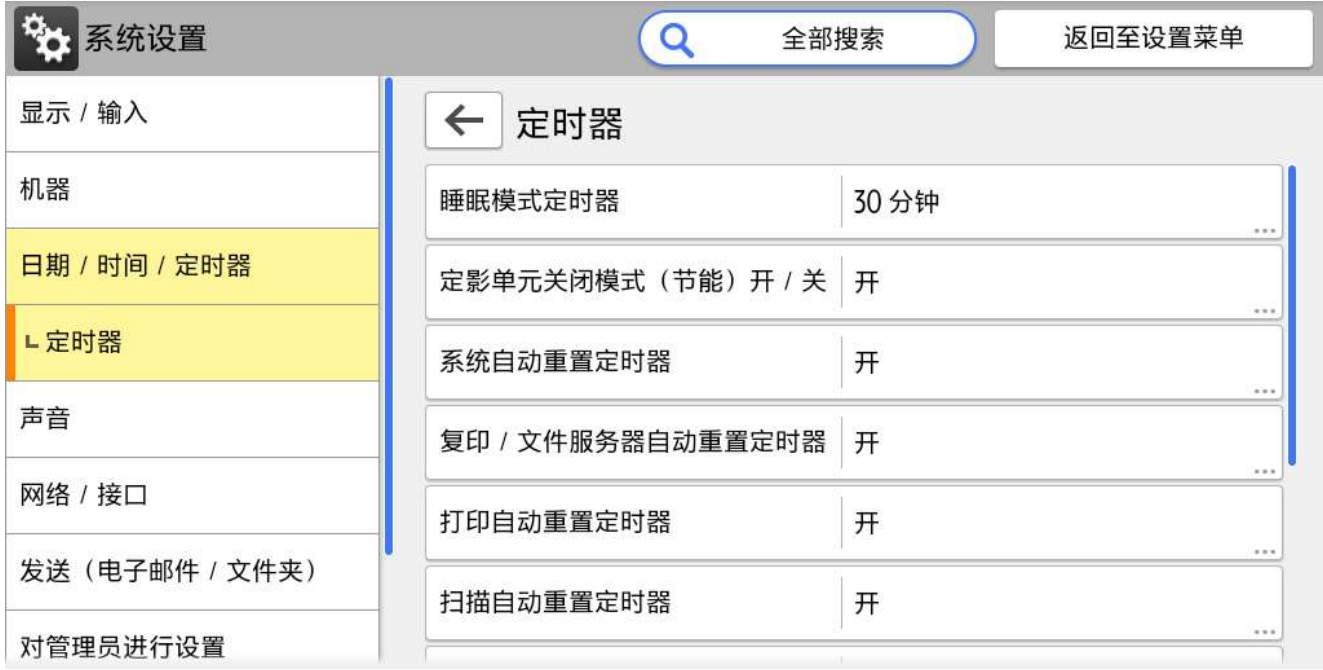

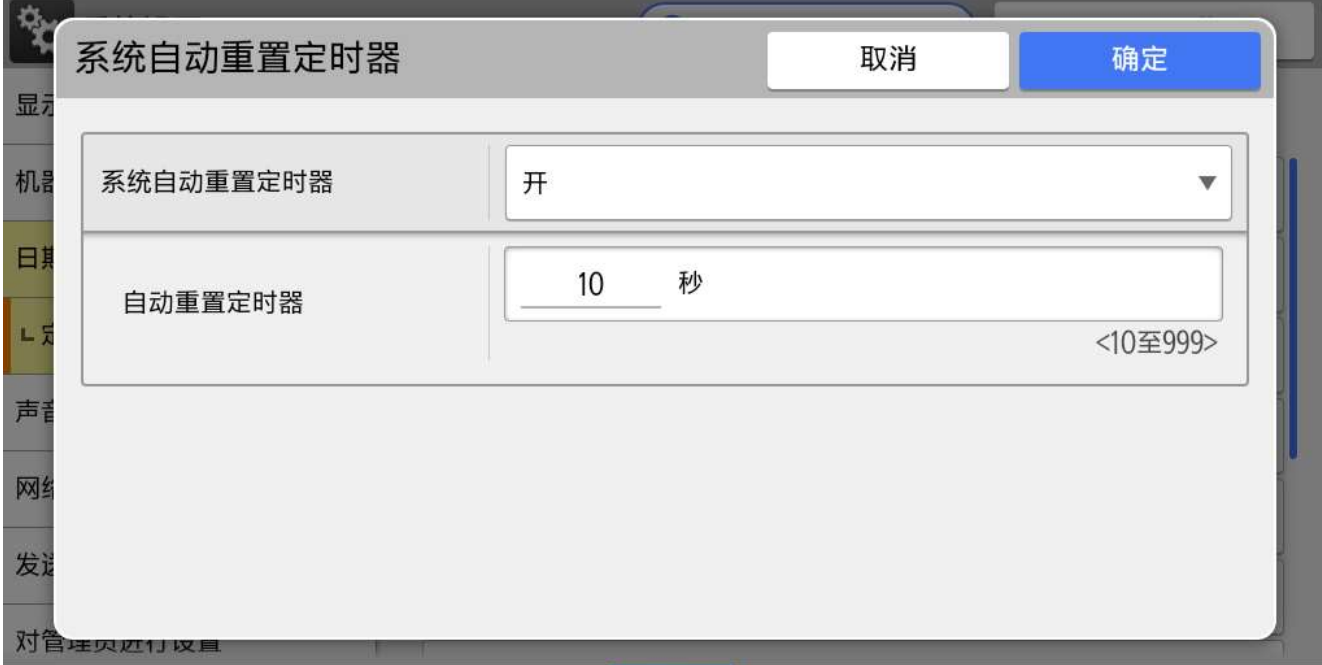

#### **A** Note

- 1) 睡眠模式定时器中设定的时间为机器进入休眠的时间。
- 2) 若睡眠模式定时器小于系统自动重置定时器:MFP 会先进入休眠,之后不会播放屏保。
- 3) 若睡眠模式定时器大于系统自动重置定时器:MFP 会先播放屏保,之后不会进入休眠。

# 3. 程序使用

#### 3.1. 启动程序

点击红色区域进入所有程序界面

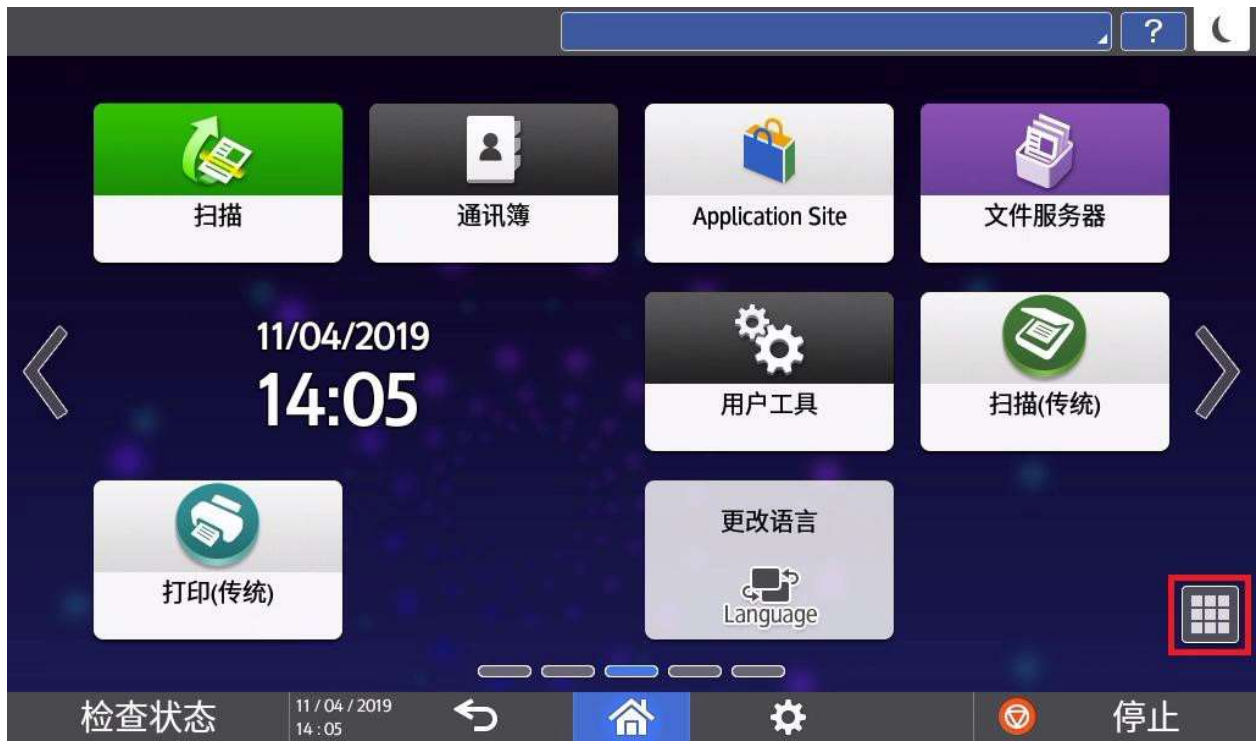

#### 点击程序图标启动程序

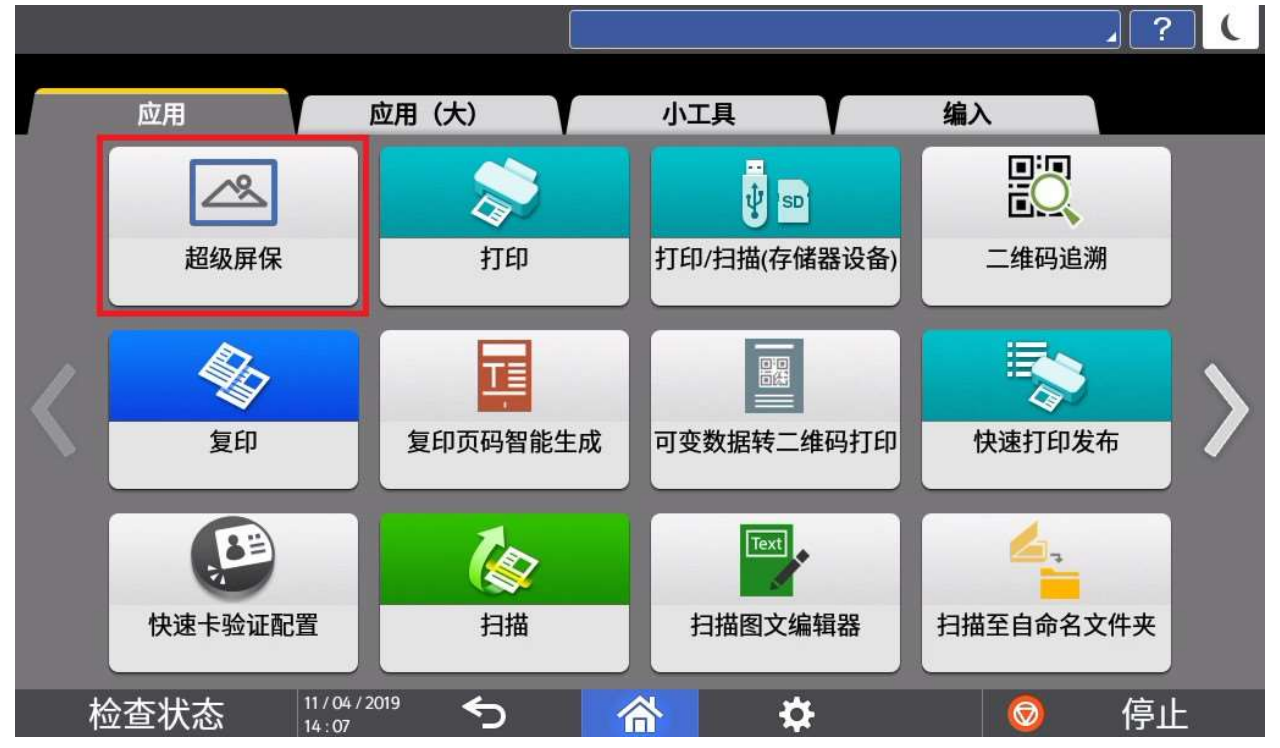

#### 3.2. 程序主界面

主界面由以下 4 个区域组成。

- 1)导入资源功能区域
- 2)资源播放设置区域
- 3)资源预览窗口区域
- 4)锁屏播放功能区域

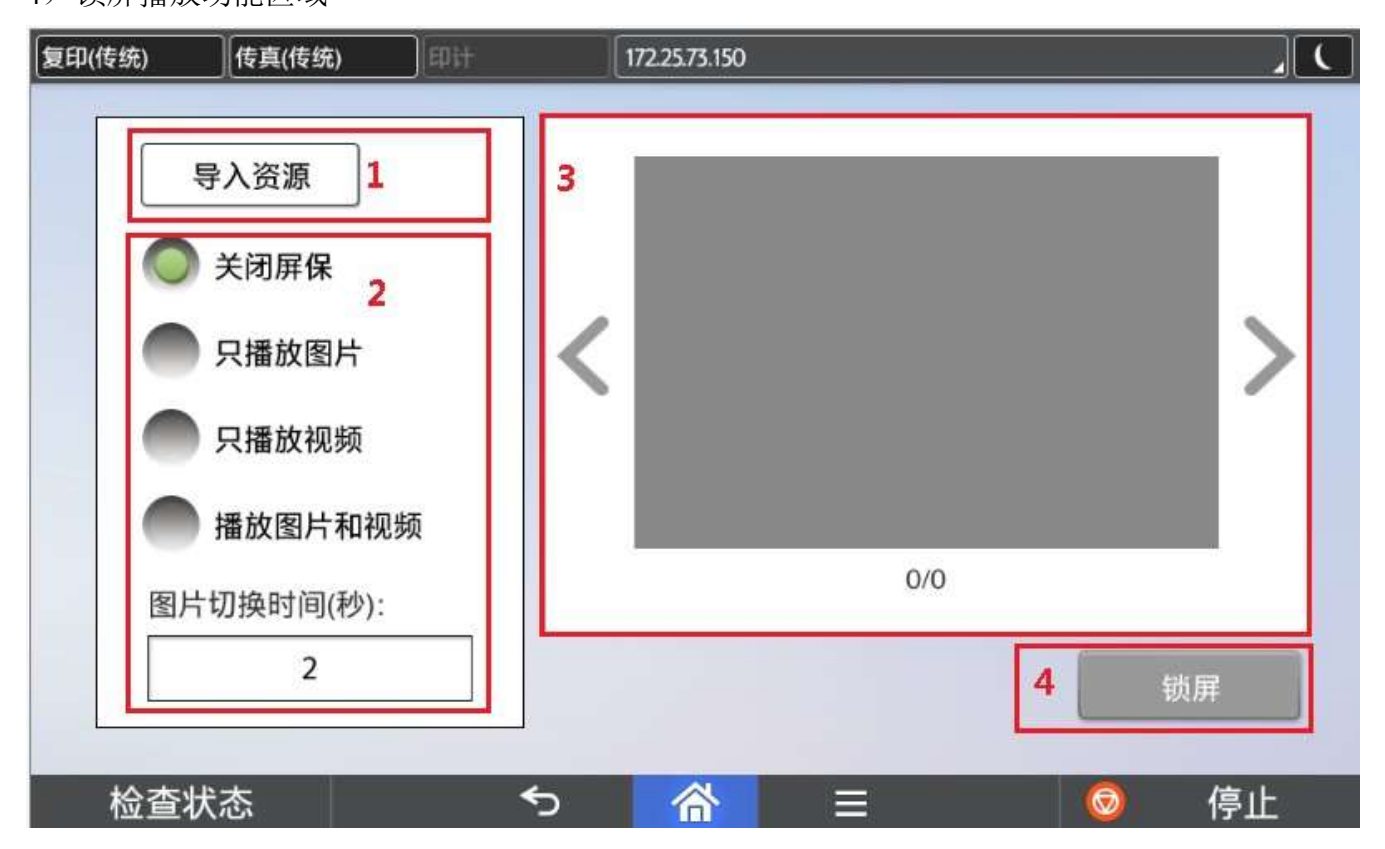

#### 3.3. 从 MFP 端上传资源

在程序主界面中,点击【导入资源】后,可以从 SD 卡或 U 盘中将资源上传至资源库中。 再从资源库中导入需要播放的资源。

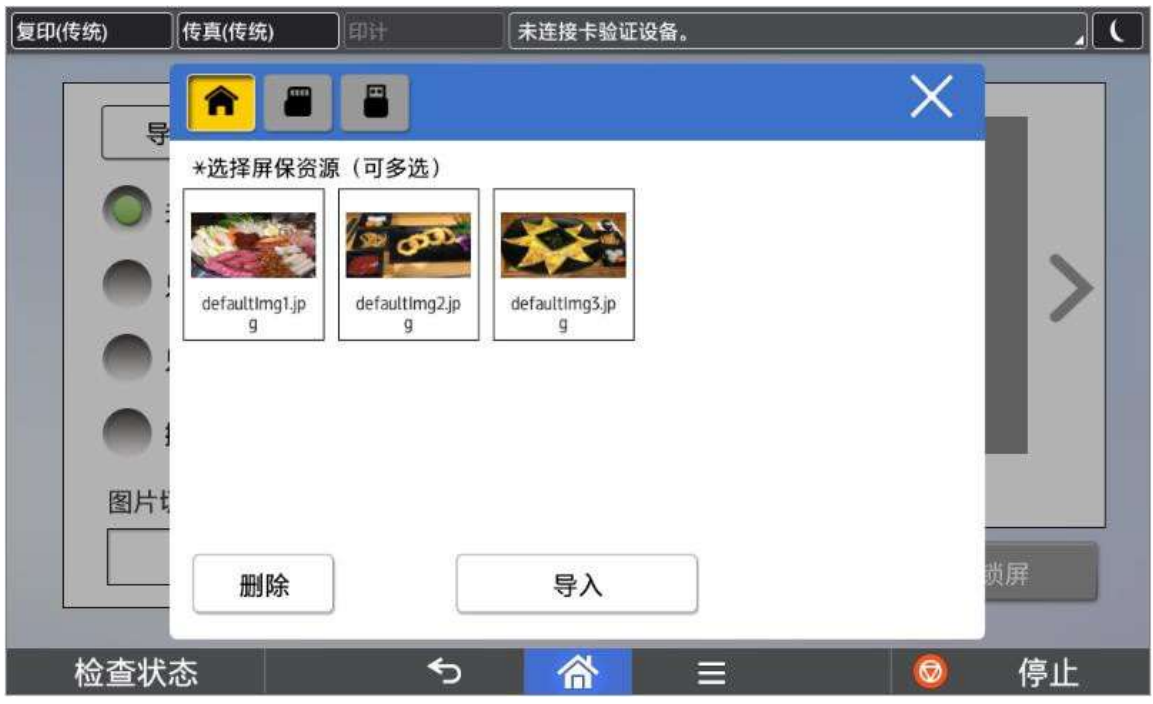

#### **B** Note

- 1) 资源库中默认有 3 张图片,不需要可以删除。
- 2) 如果 SOP 面板上没有插入任何 SD 卡或 U 盘, SD 卡及 U 盘按钮不可点击。

#### 3.3.1. 从 SD 卡或 U 盘中上传资源

插入 SD 卡或 U 盘后, 选择相应设备中的文件保存至资源库。

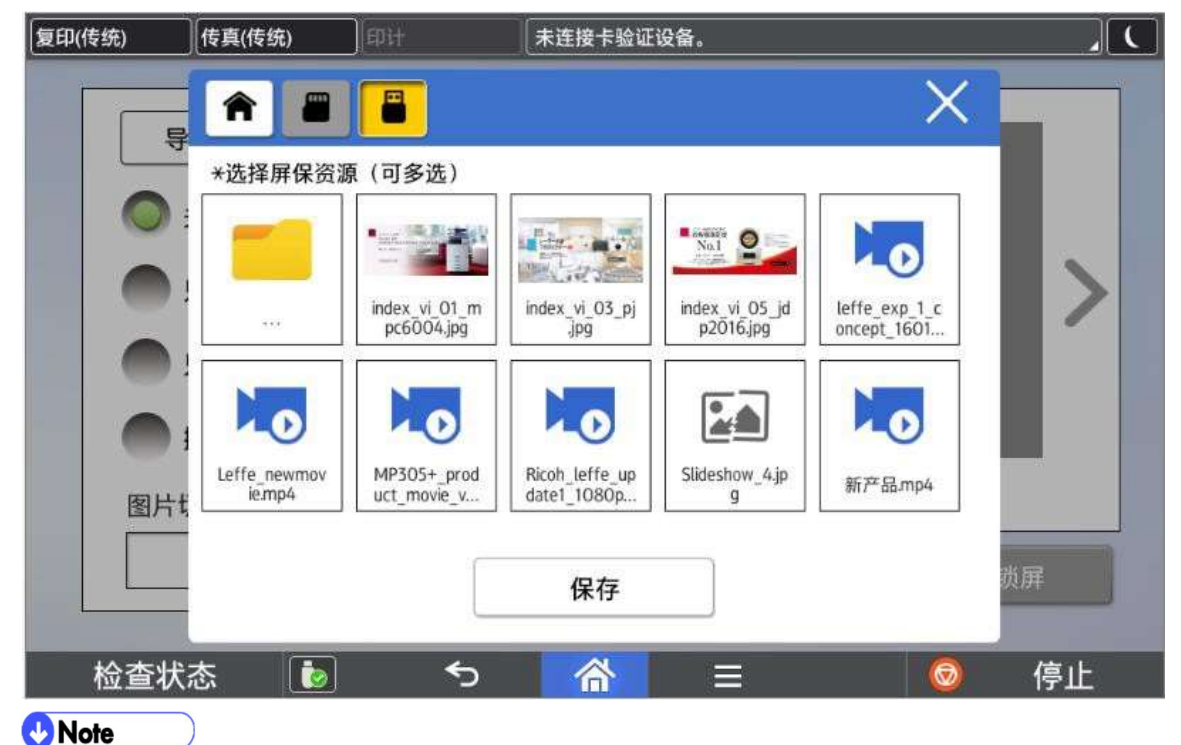

1) 默认将加载根目录下"screensaver"文件夹的内容,若无此文件夹,则将加载根目录文件。

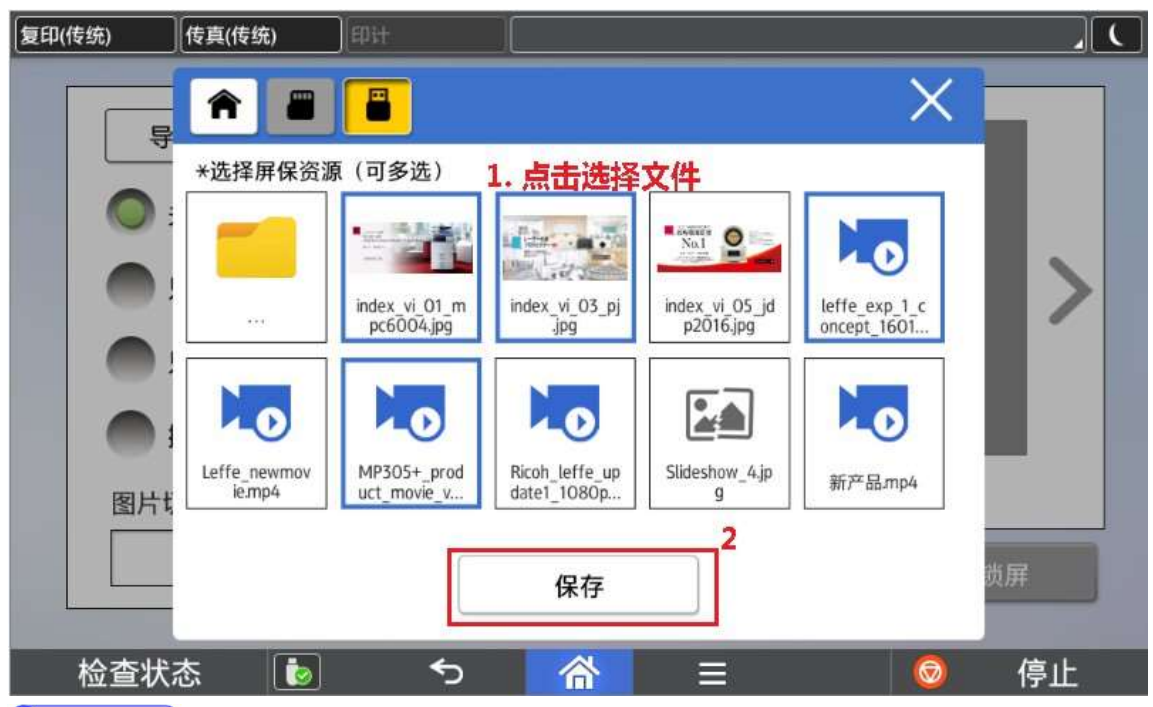

 $\bigcirc$ **B** Note

- 1) 支持视频导入的最大分辨率为 1280\*720, 支持的视频播放格式为 mov、mp4、3gp,支持的视频编码格式为 H.263 和 H.264。支持的图片播放格式为 jpg 和 png。
- 2) 推荐使用 1024\*520 分辨率的图片或视频。
- 3) 仅显示支持的格式文件,其他格式文件不会显示在列表中。
- 4) 对于图片格式可以显示缩略图, 如果图片已经损坏, 会以图图标显示。
- 5) 视频、图片的修改可以参考 4. 导入资源制作
- 6) 文件排序按时间顺序。

#### 点击【保存】后将 SD 卡或 U 盘中的资源复制到资源库中。

#### 注意:此时请不要插拔 SD 卡或 U 盘。

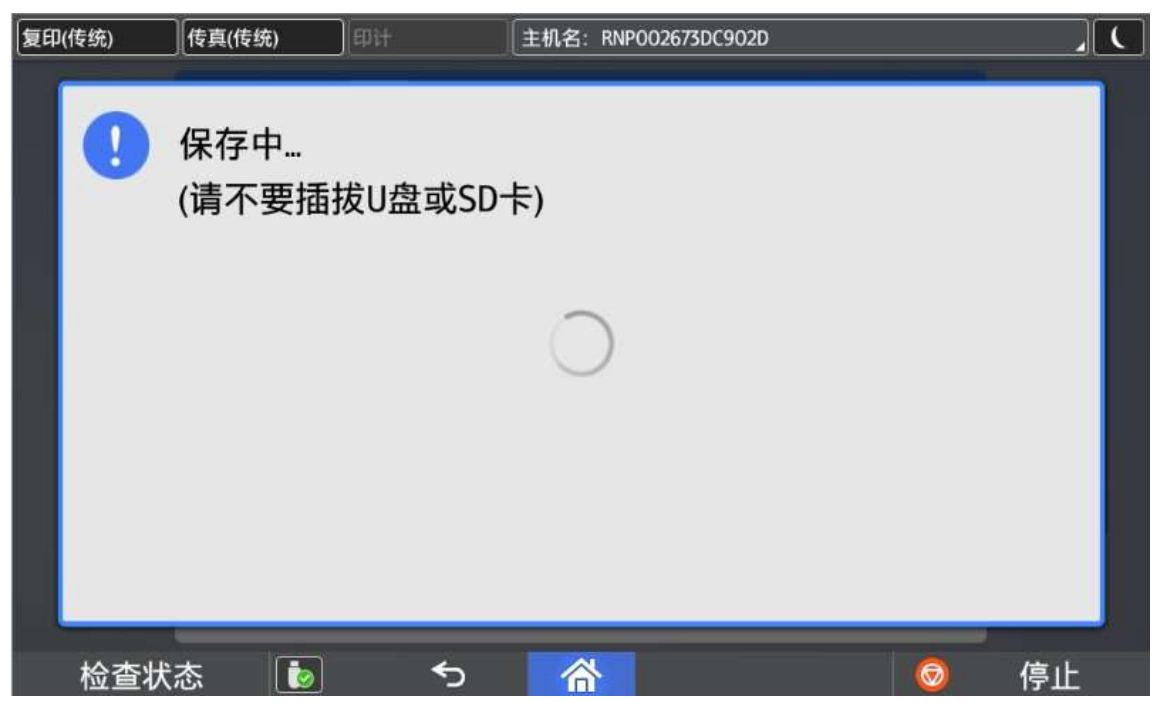

#### 3.3.2. 从资源库中导入资源

在资源库中选择文件后,点击【导入】将文件导入至播放列表中。

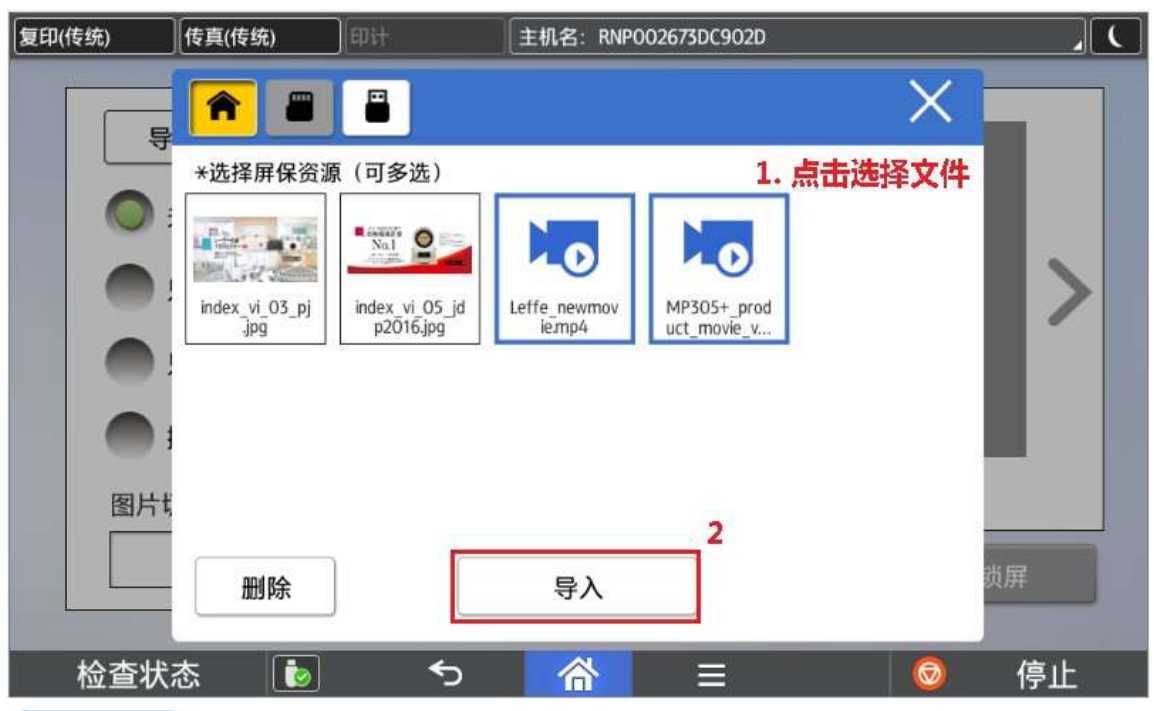

#### <sup>(b</sup>Note

1) 如果导入视频分辨率超过 1280\*720 的视频文件,会提示导入失败。

#### 3.4. 从 MFP 端删除资源

在资源库画面中点击【删除】按钮进入删除状态画面。

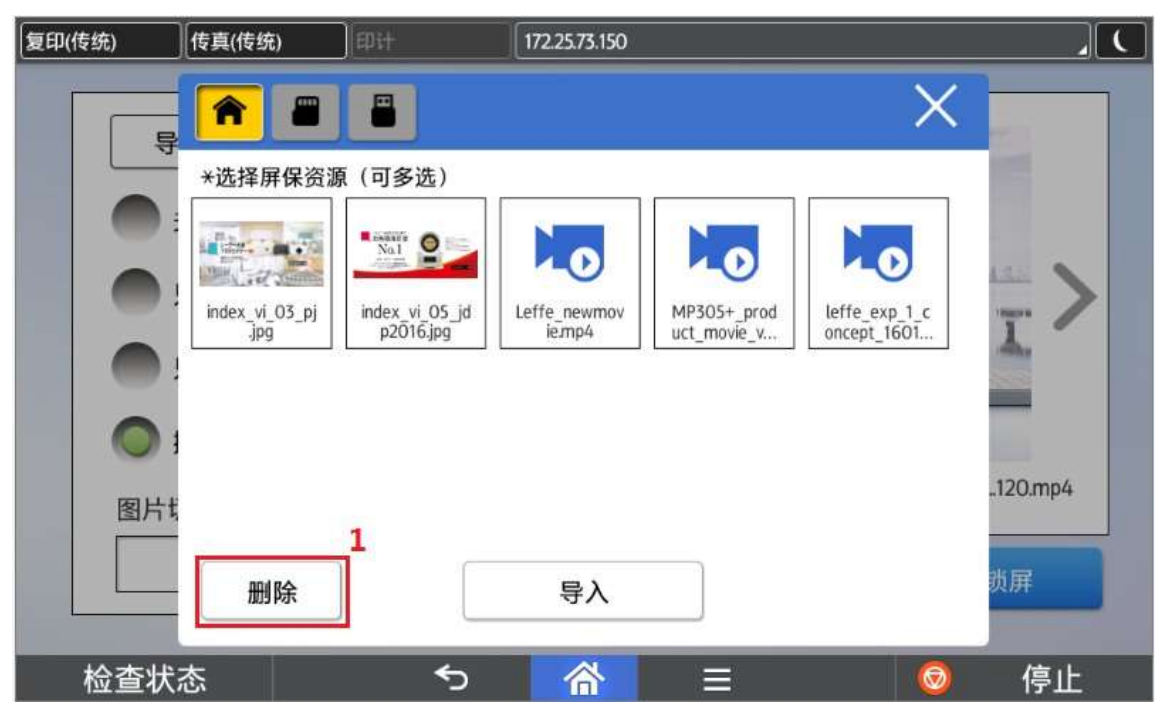

#### 点击 删除资源。

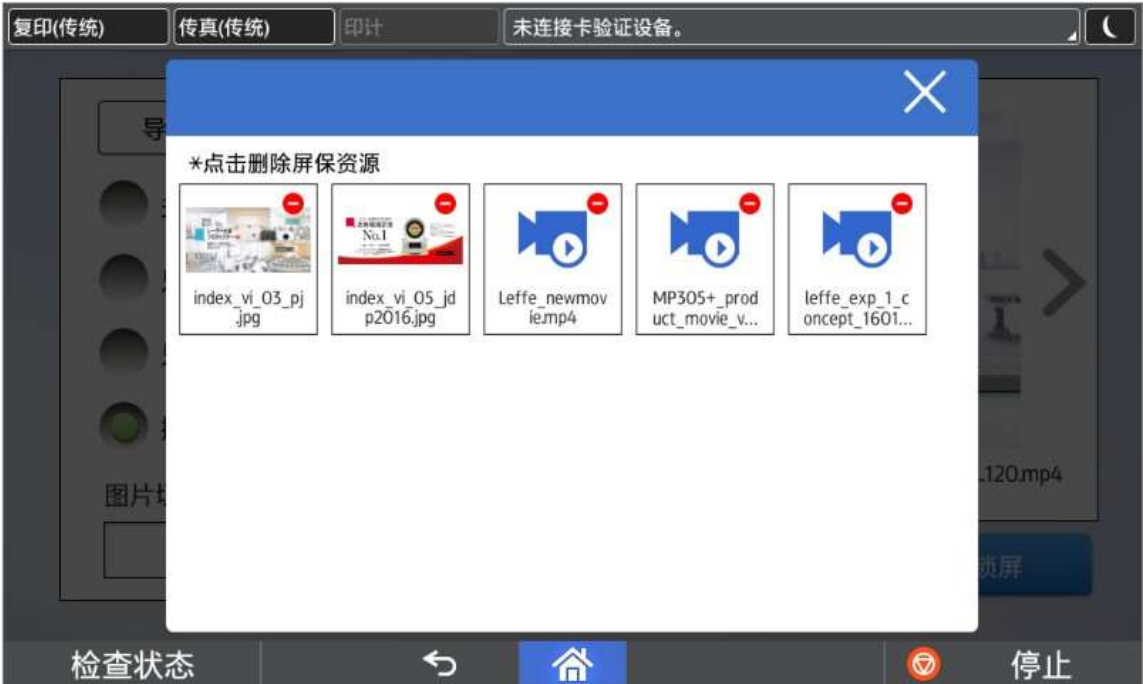

#### 3.5. 从 PC 端上传资源

在 PC 通过浏览器访问 http(s)://(Machine IP)/rws/sop/ScreenSaver/user,可以打开 Web 端资源管理画面。 点击【添加文件】进入资源上传画面。

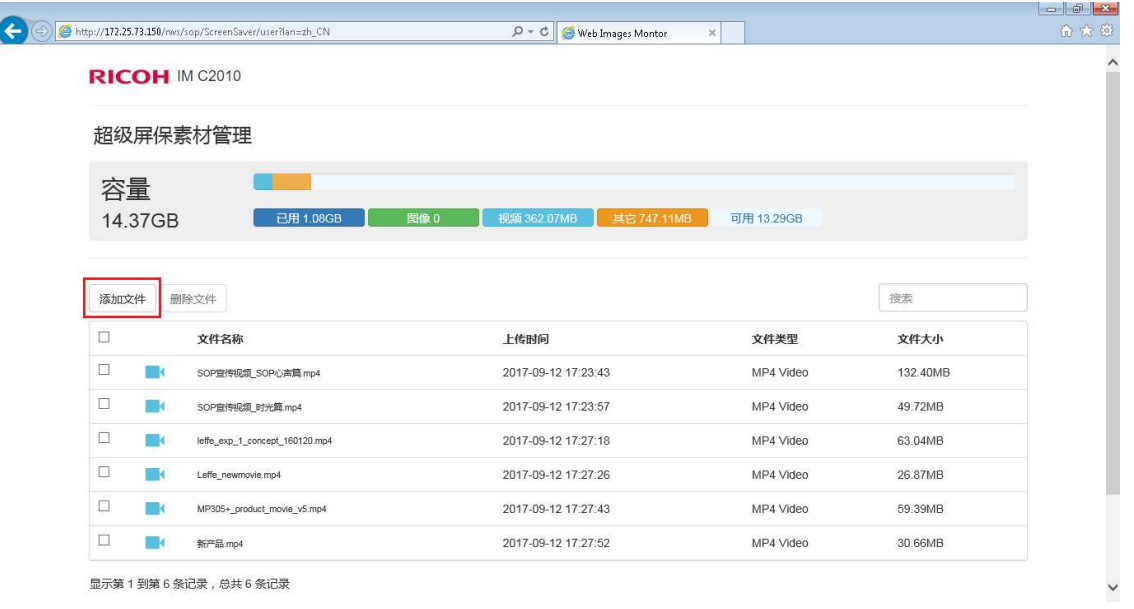

- 1) 可以在 web 端确认硬盘已用、可用容量。
- 2) 推荐使用 IE11 浏览器。
- 3) 目前 web 端仅支持单用户访问。

#### 点击【选择文件】选择需要上传的资源。

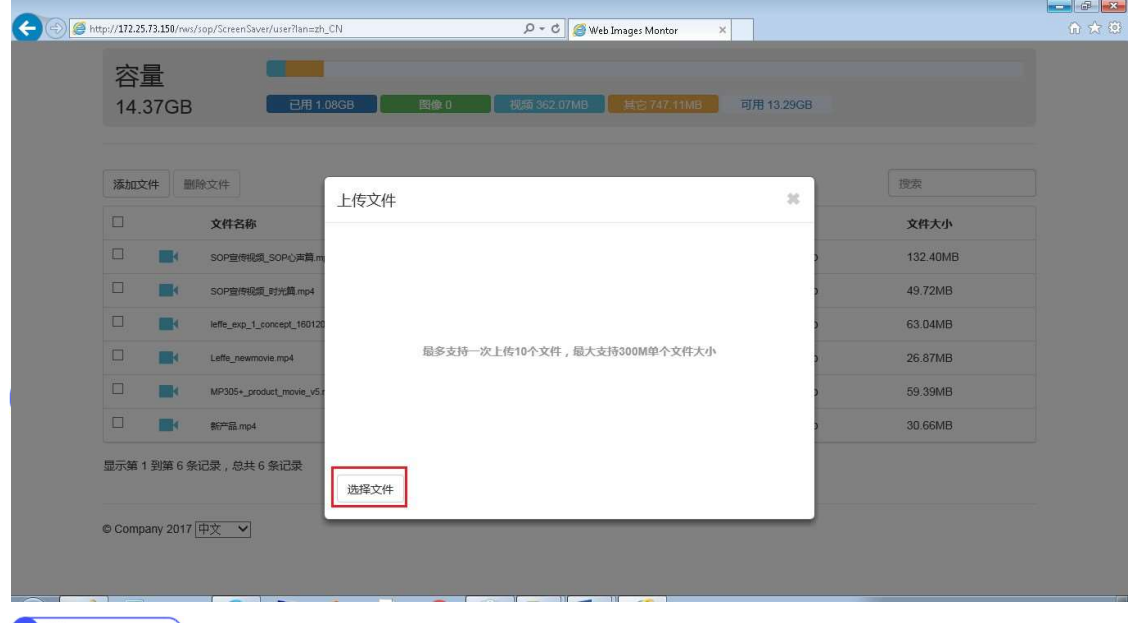

超级屏保

选择上传文件后,

点击【删除】可以进行删除操作,

点击【继续添加】可以选择其他资源,

点击【上传】可以将选择的文件上传至资源库中。上传完毕后,会自动关闭上传文件窗口。

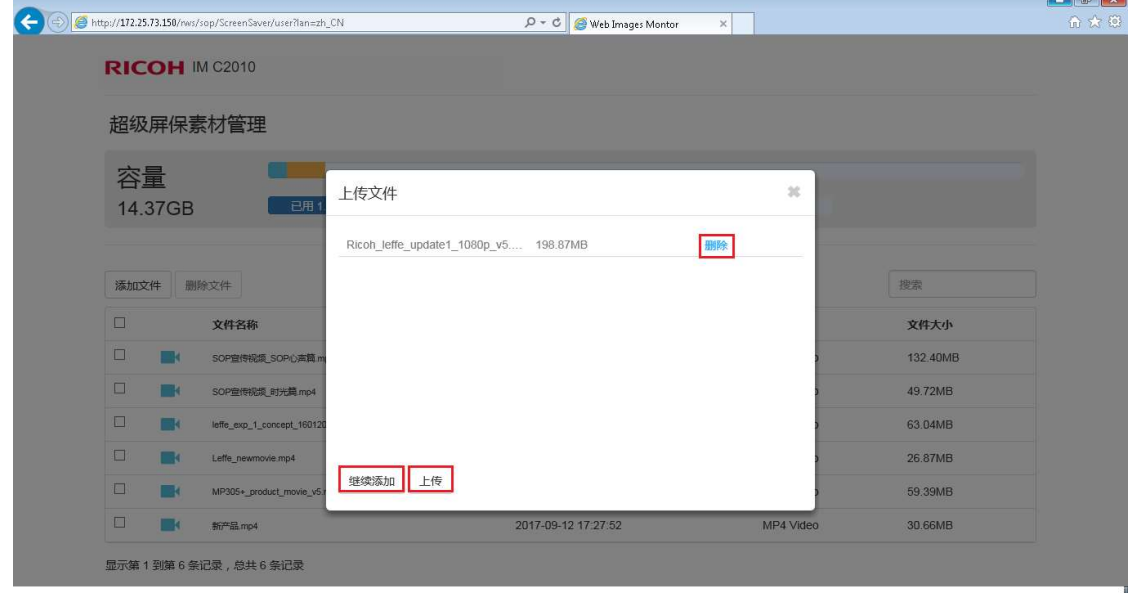

**O** Note

- 1) 上传时同时仅能上传 1 个视频,所有视频需要依次上传。
- 2) 若在 MFP 休眠时通过 Web 端管理画面上传, 则 MFP 可自动唤醒。
- 3) 若在 MFP 正常工作时通过 Web 端上传, 则若上传未结束, MFP 无法休眠。

#### 3.6. 从 PC 端删除资源

勾选需要删除的资源,然后点击【删除文件】。

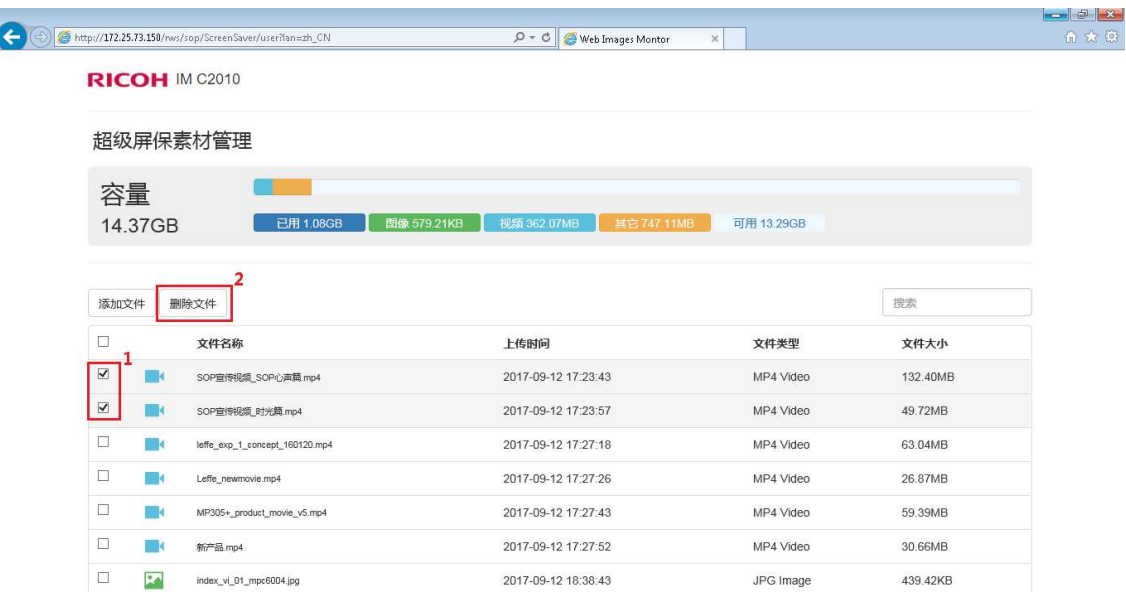

#### 3.7. 播放设置

在资源播放设置区域中,可以根据播放要求进行设置。

【关闭屏保】:不播放屏保。并且预览区域内不显示任何内容。

【只播放图片】:播放屏保时,仅播放图片资源。预览区域内可以预览图片资源。

【只播放视频】:播放屏保时,仅播放视频资源。预览区域内可以预览视频资源的第一帧图像。 【播放图片和视频】:播放屏保时,会依次播放图片和视频资源。预览区域内可以预览图片资源 和视频资源的第一帧图像。

【图片切换时间】:设定播放图片资源时,图片之间切换的时间。

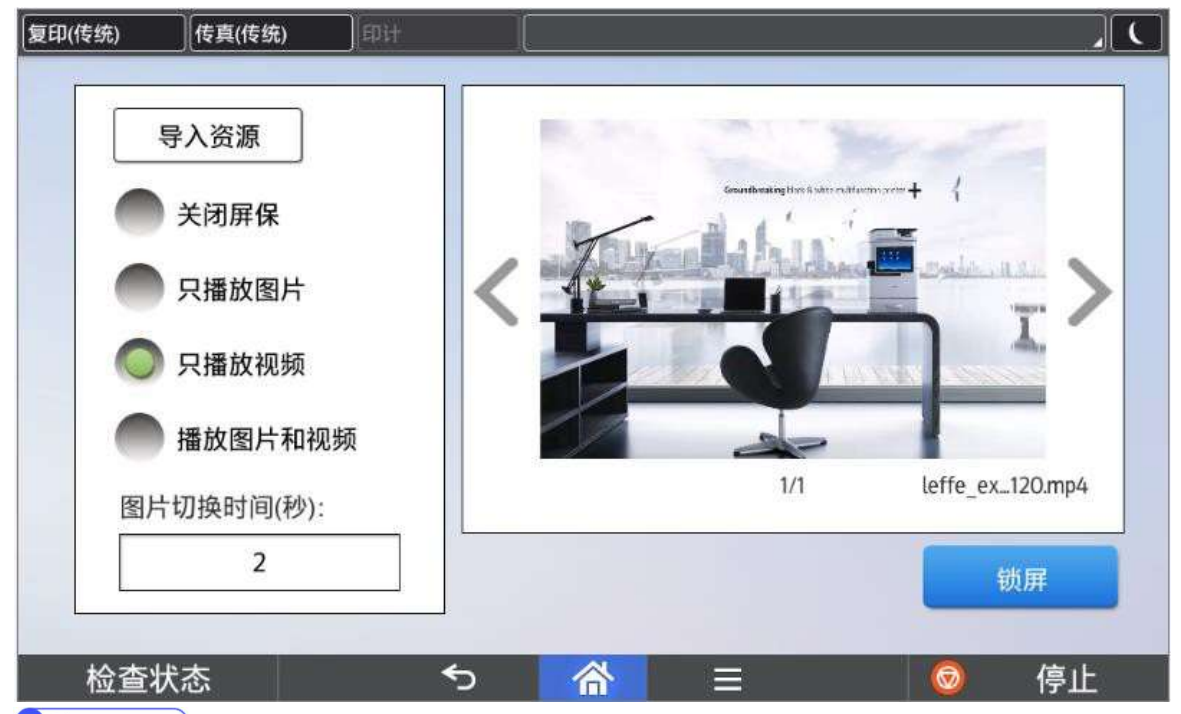

**Note** 

1) 图片切换时间, 默认为 2 秒, 设定范围为 2 秒至 99 秒。

#### 3.8. 资源预览

资源预览区域中可以预览播放列表中的内容,但是视频仅能预览第一帧图像。

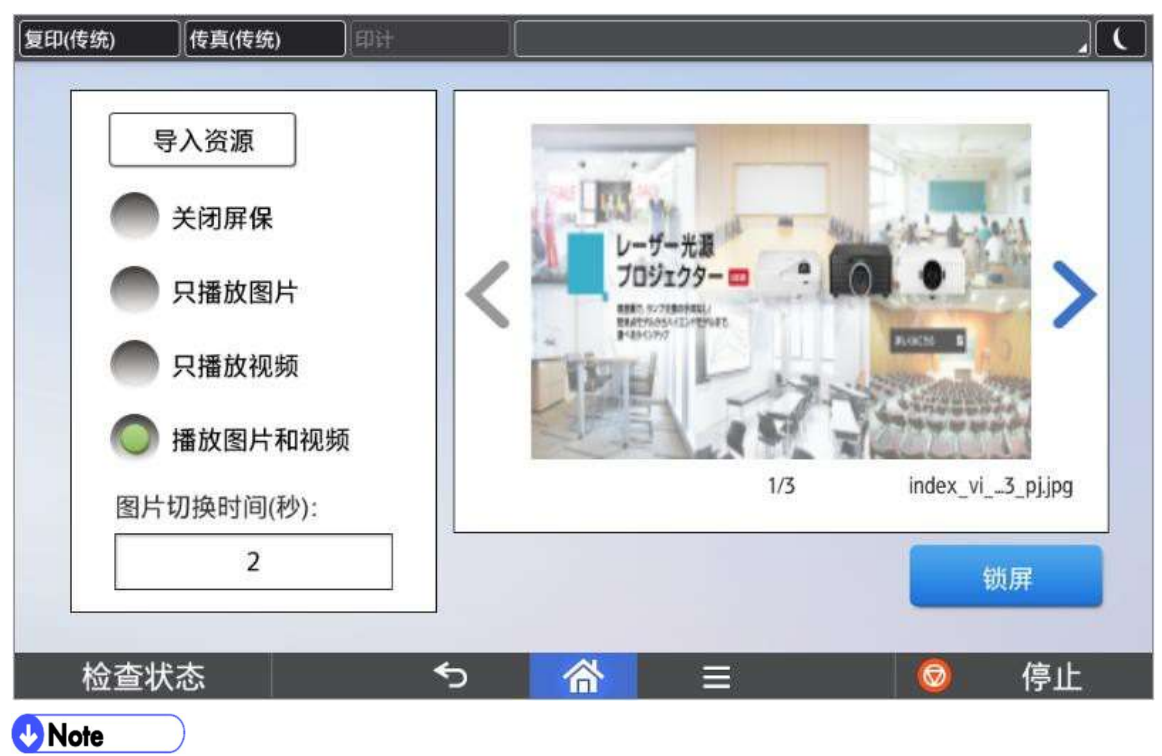

- 1) 点击 >> 切换预览资源。
- 2) 当前预览的内容会作为屏保第一个播放的资源。
- 3) 如果选择【关闭屏保】设定,预览区域中将不会显示任何内容。

#### 3.9. 屏保播放

屏保播放有两种方法,一种为手动播放,另一种为自动播放。

#### 3.9.1. 手动播放

点击【锁屏】按键开始播放资源内容,当前预览的资源会作为第一个资源进行播放,然后按顺序 循环播放所有资源。

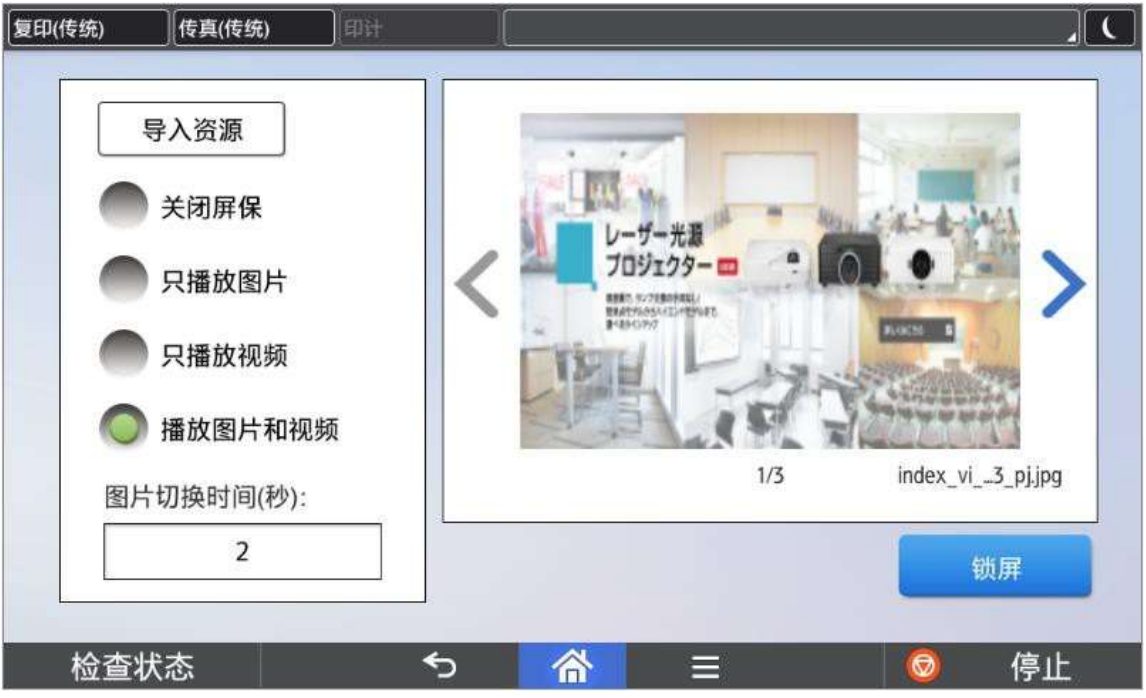

#### 3.9.2. 自动播放

根据系统设置中【系统自动重置定时器】的设置时间,自动启动播放。

例如:当前设置为 10 秒,当操作面板在 10 秒内没有任何操作时,就会自动播放资源内容。 播放的内容和顺序与手动播放时一致。

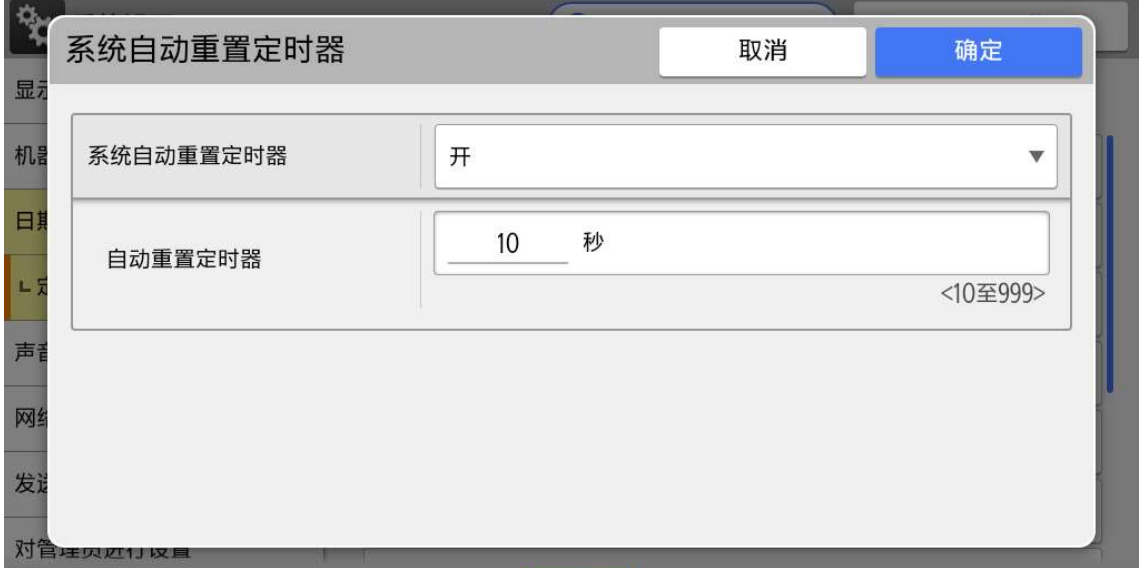

### 4. 版本信息

点击【关于】获取当前软件版本信息。

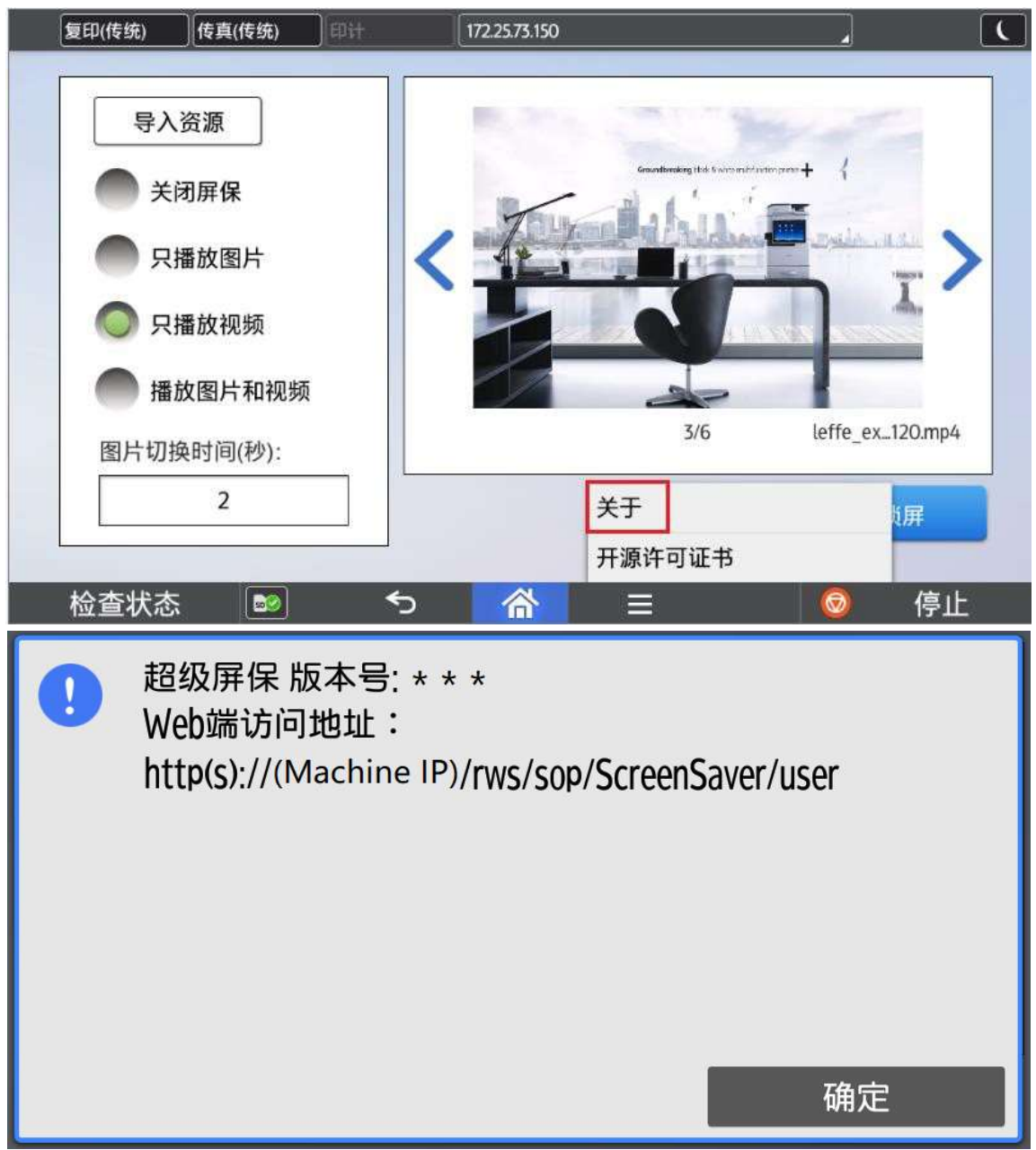

## 5. 语言切换

#### 5.1. MFP 端语言切换

 $\mathcal{P}_{\mathbf{G}}$ 

目前程序界面语言会根据操作面板语言进行切换,但是仅支持中英文,如果面板选择中英文以外 的语言,程序默认显示英文界面。

讲入用户工具 -->更改语言=>选择需要的语言。

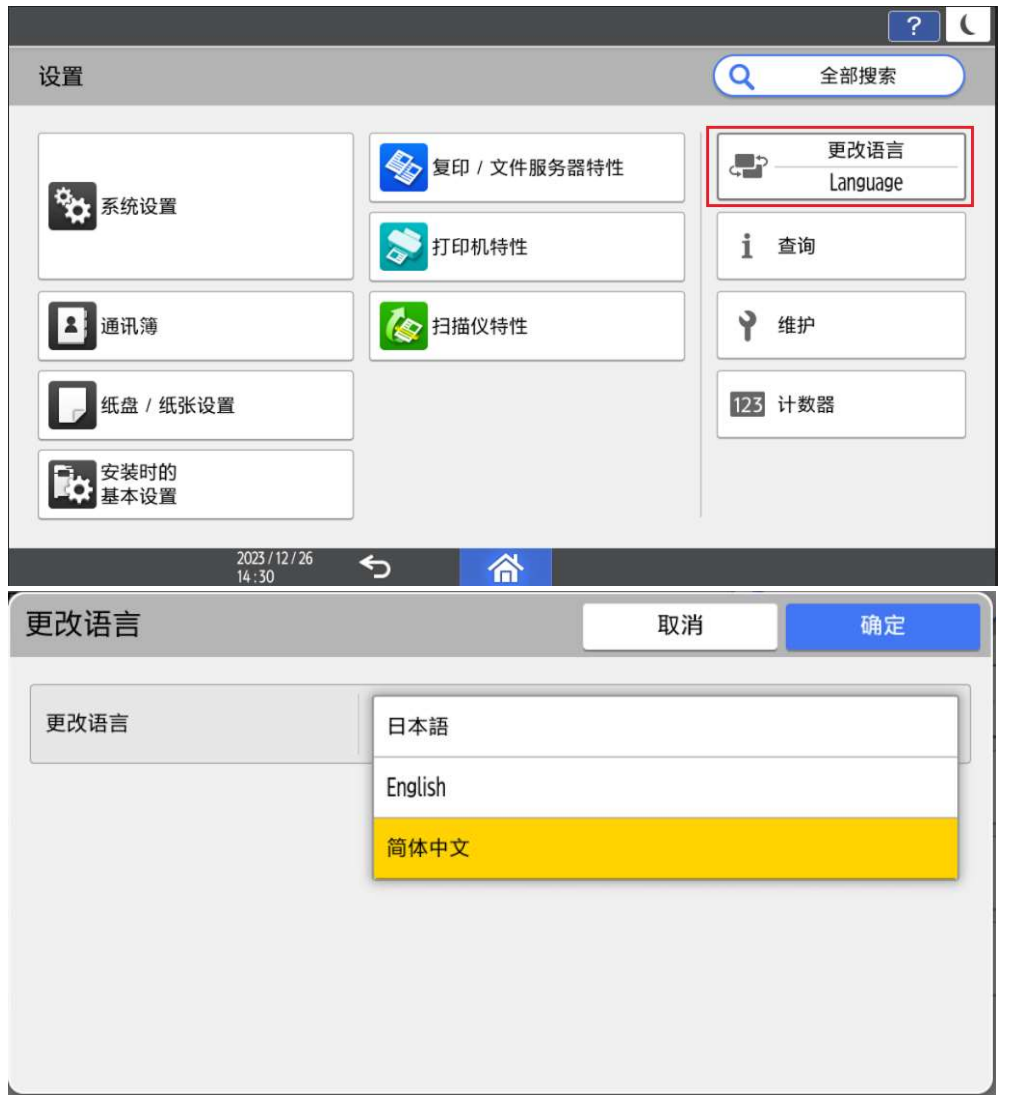

#### 5.1.1. 运行中切换语言

- 1) 当 App 正在运行, 但不在执行任务(例如扫描, 打印等耗时操作)时, 将 App 切换到后 台,进行言语切换,再次打开 App 时,会弹出提示框,用户可以根据提示框进行操作。
- 2) 当 APP 正在执行任务(例如扫描, 打印等耗时操作)时, 把 App 切换到后台, 进行语言 切换,再次打开 App 时, 等当前的任务执行完毕后, 会弹出提示框, 用户可以根据提示框 进行操作。

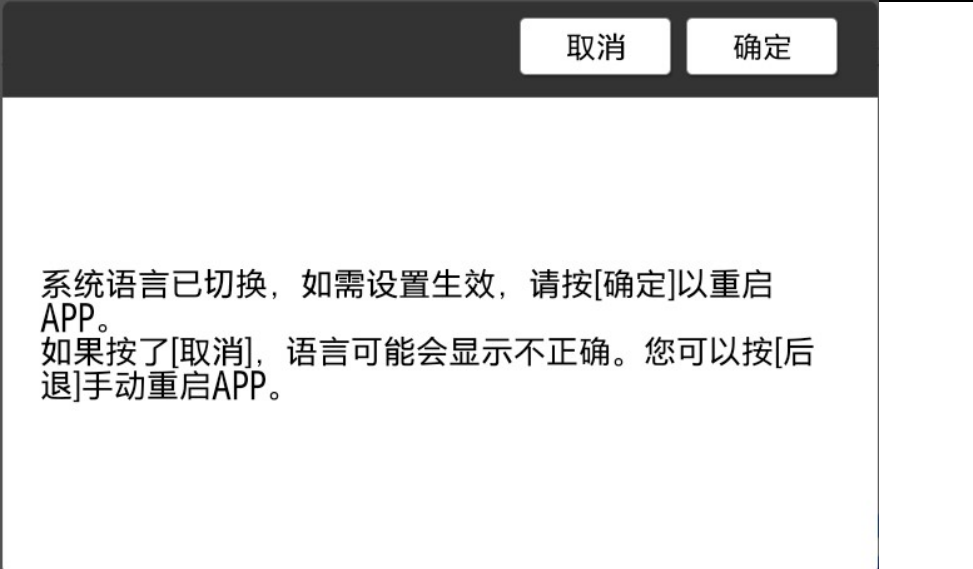

#### 5.2. PC 端语言切换

直接在语言选择框中选择需要的语言。

#### RICOH IM C2010

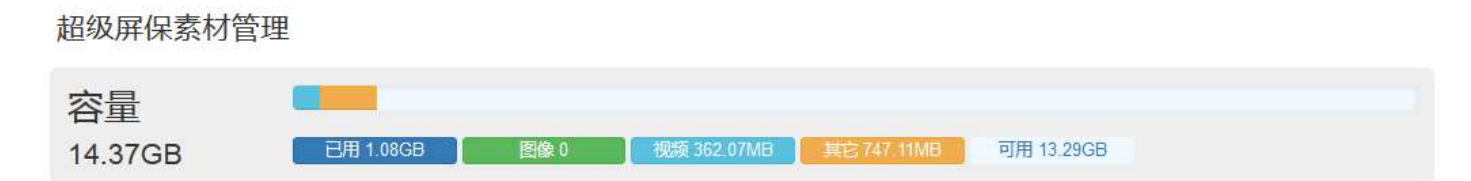

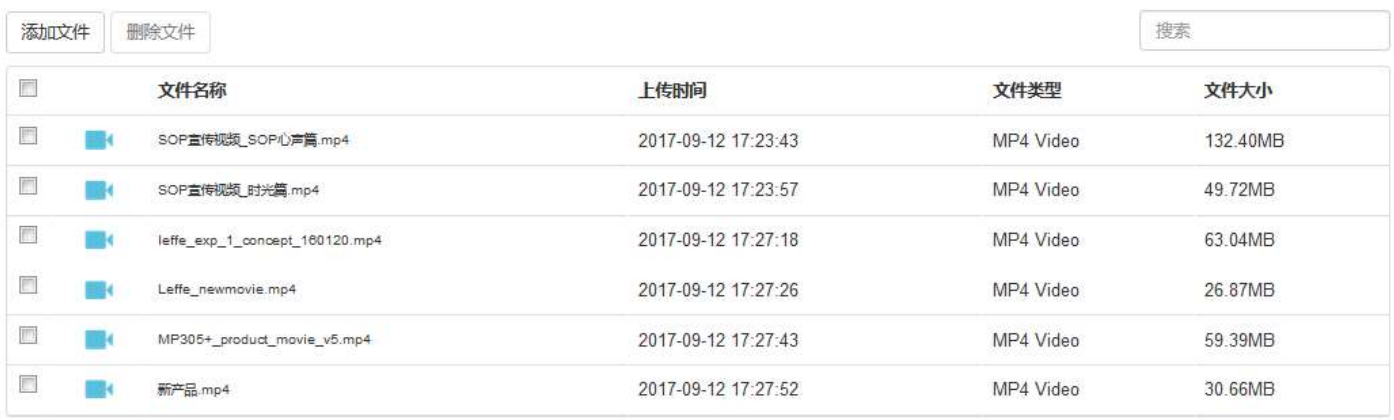

显示第1到第6条记录,总共6条记录

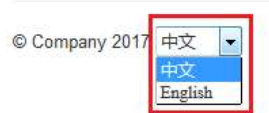

### 6. 导入资源制作

#### 6.1. 符合规格图片制作

利用 windows 画图工具打开需要修改的图片

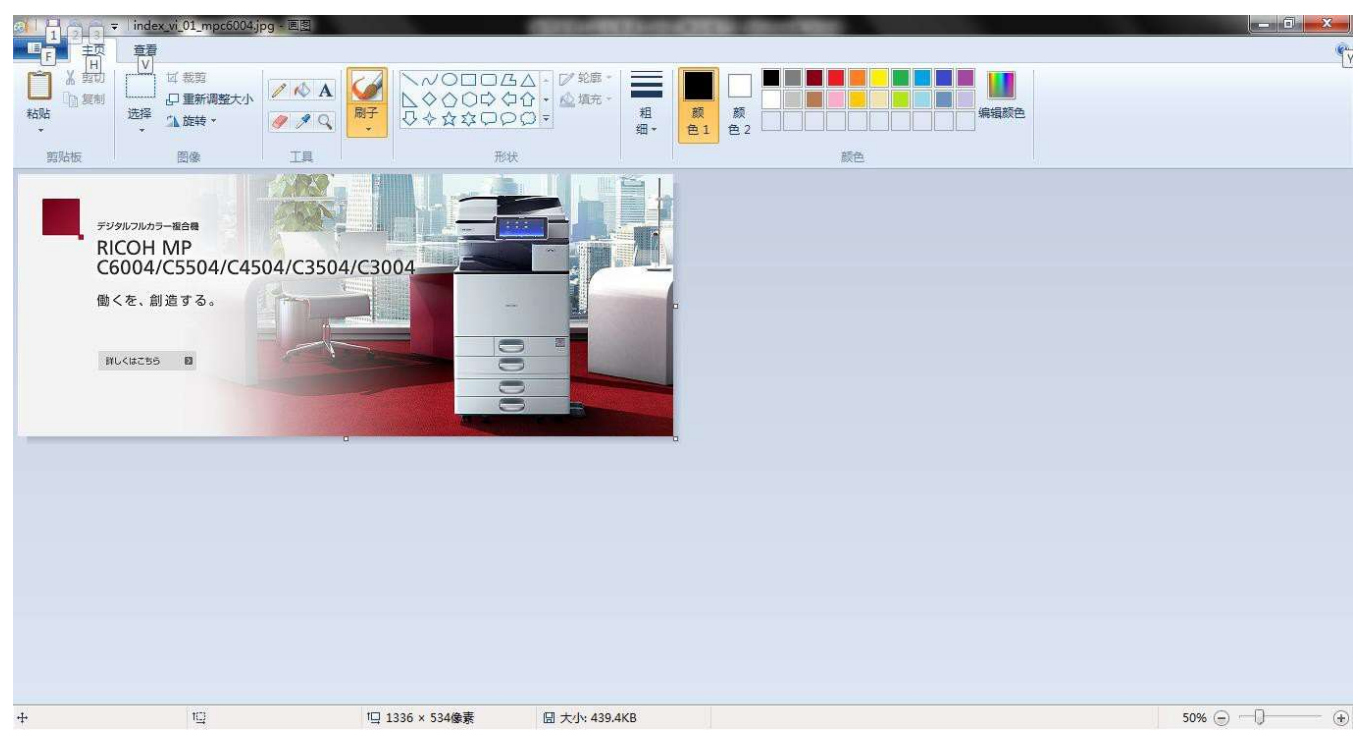

依次点击【重新调整大小】→【像素】→去除【保持纵横比】的选择,按照规格将图片【水平】 改为 1024,垂直改为 520

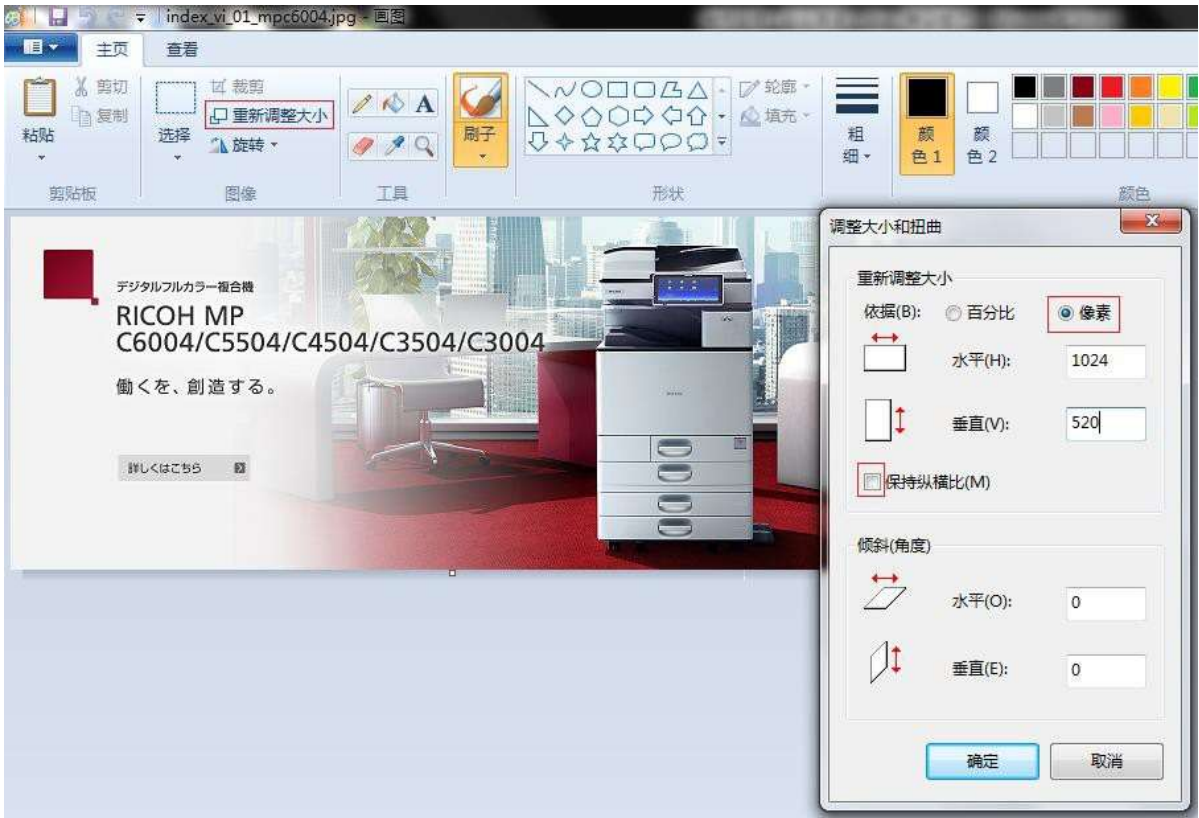

#### 6.2. 符合规格视频制作

在狸窝官网(http://www.leawo.cn/)下载狸窝视频转换器。

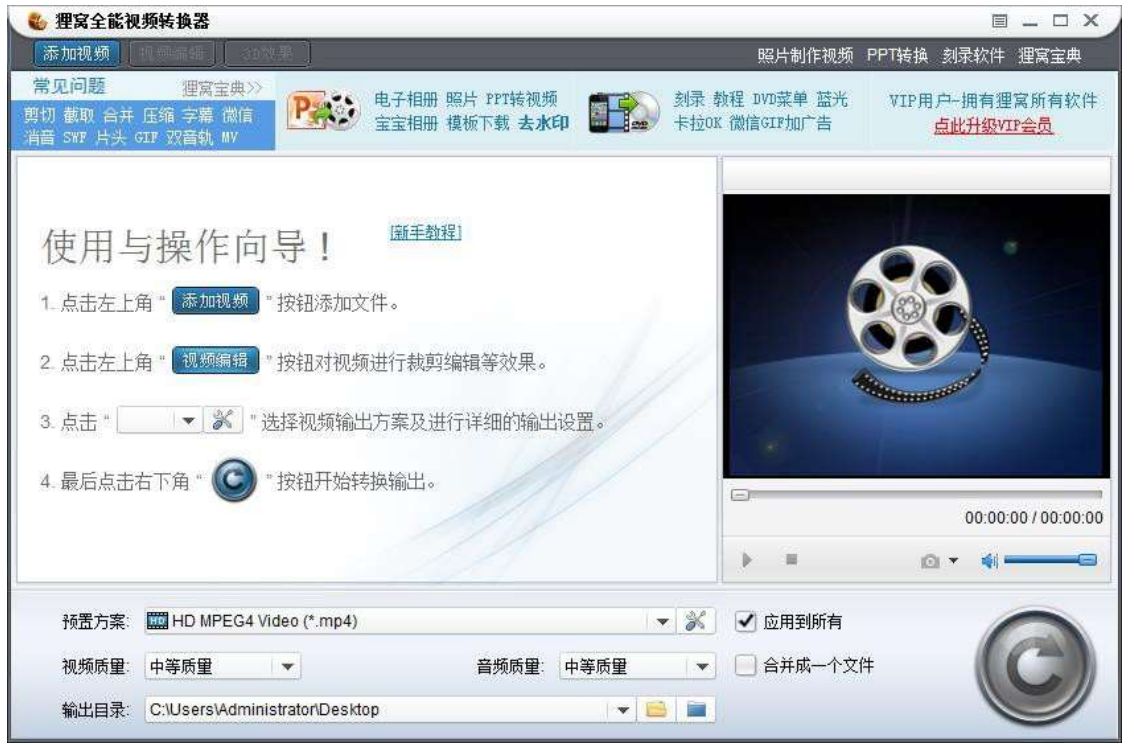

#### 添加需要修改的视频,并点击【高级设置】

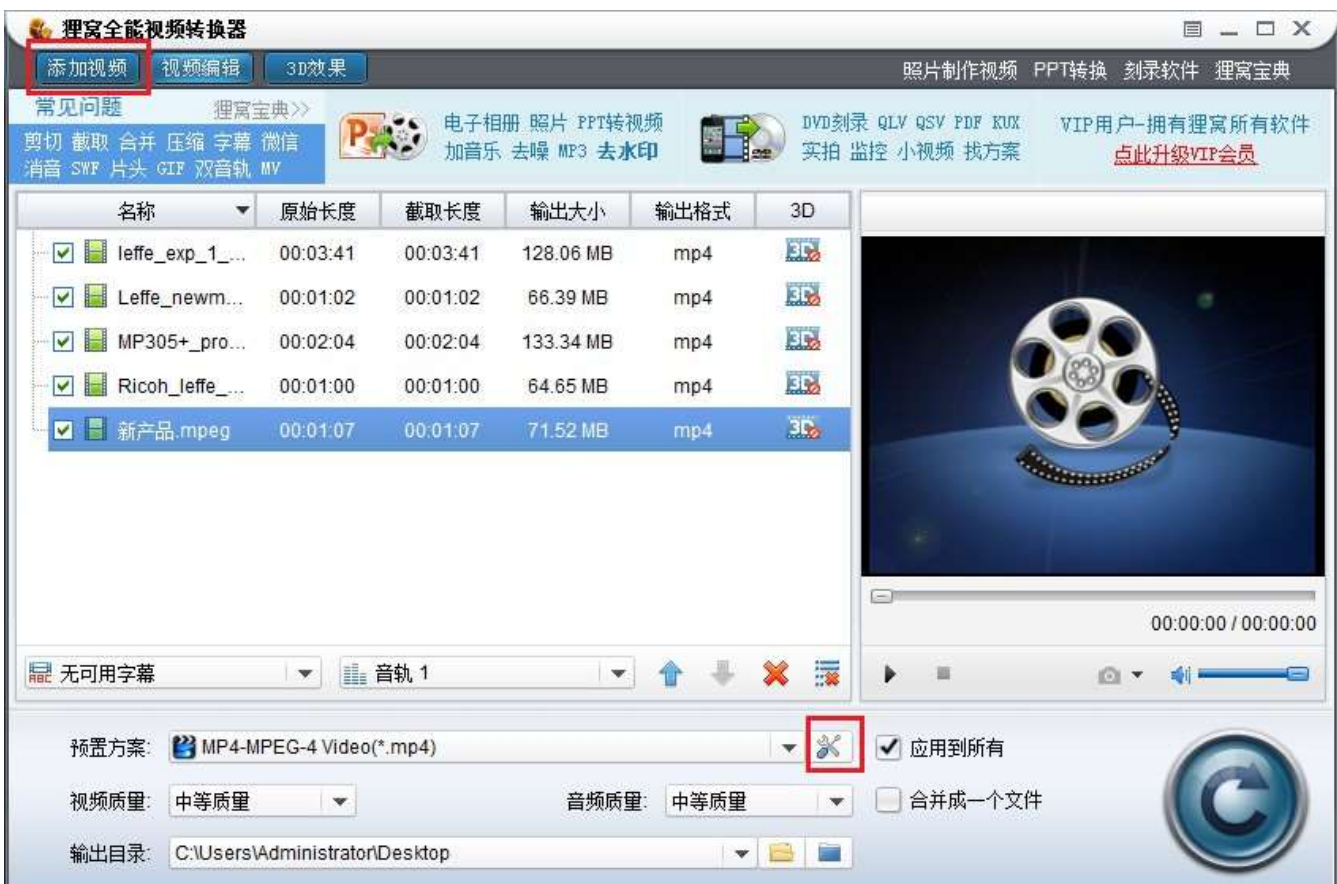

超级屏保

#### 将视频分辨率手动改为 1280x720

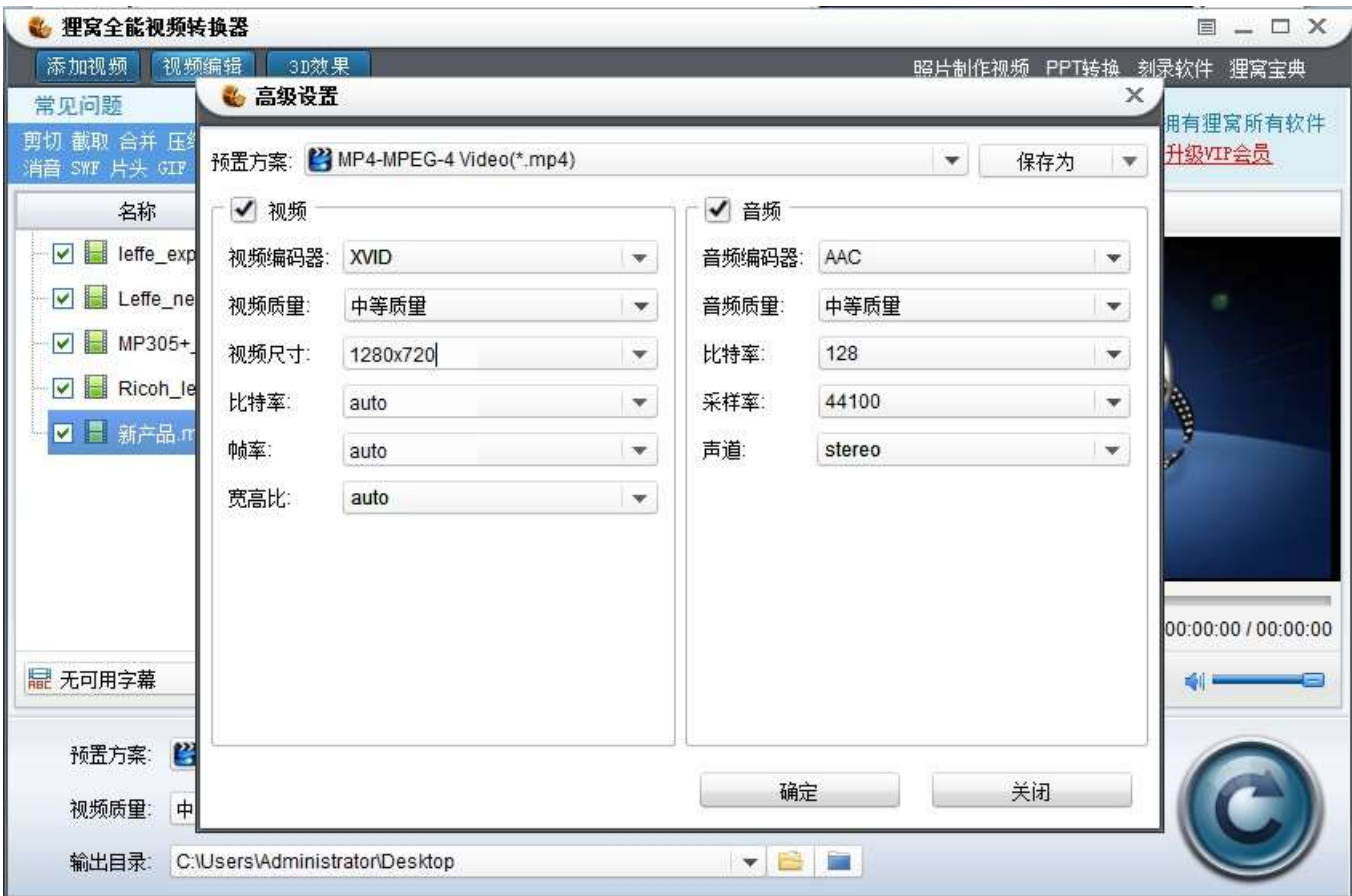

#### 点击转换图标进行视频转换

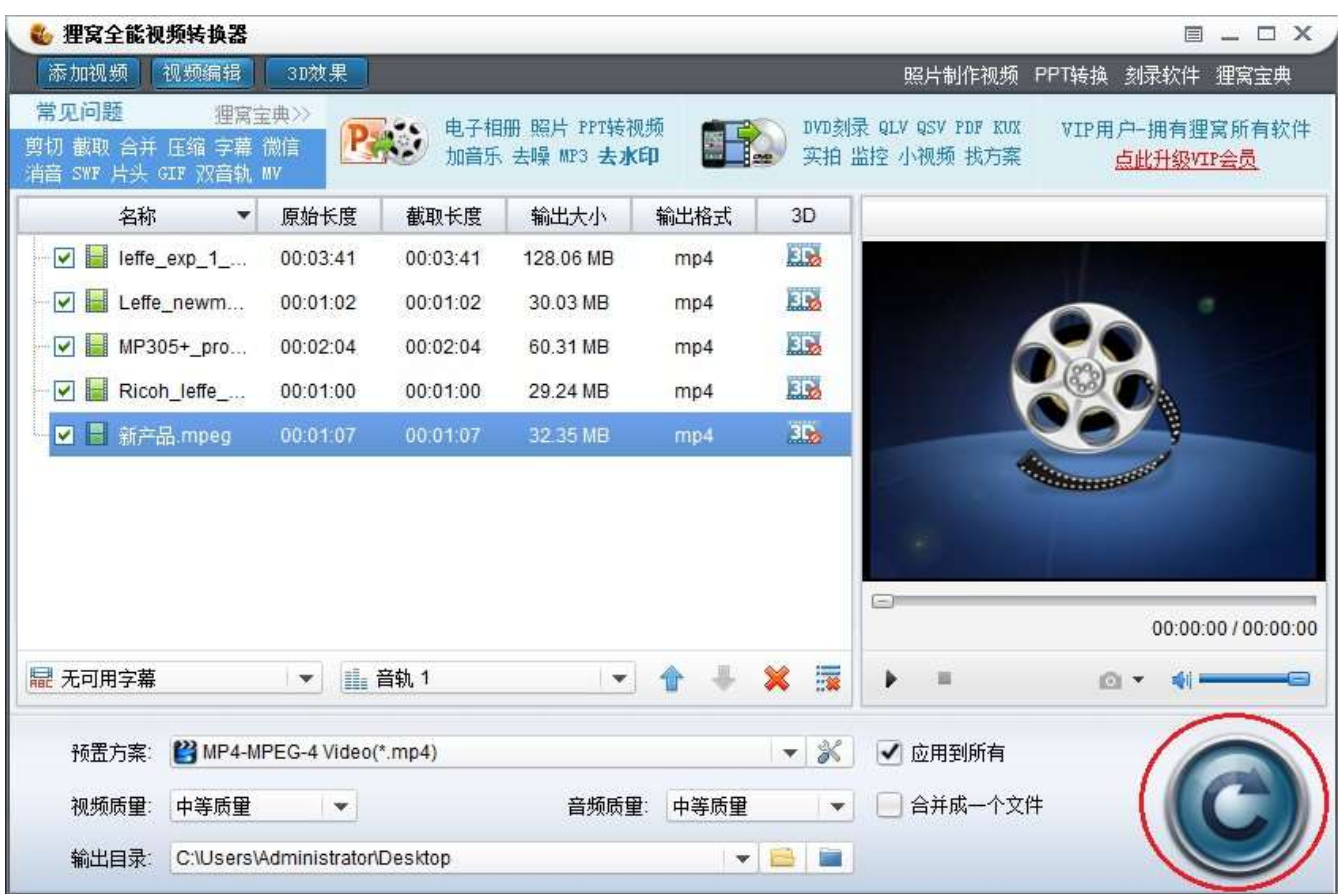

超级屏保

#### 完成后,视频即转为 1280x720 分辨率

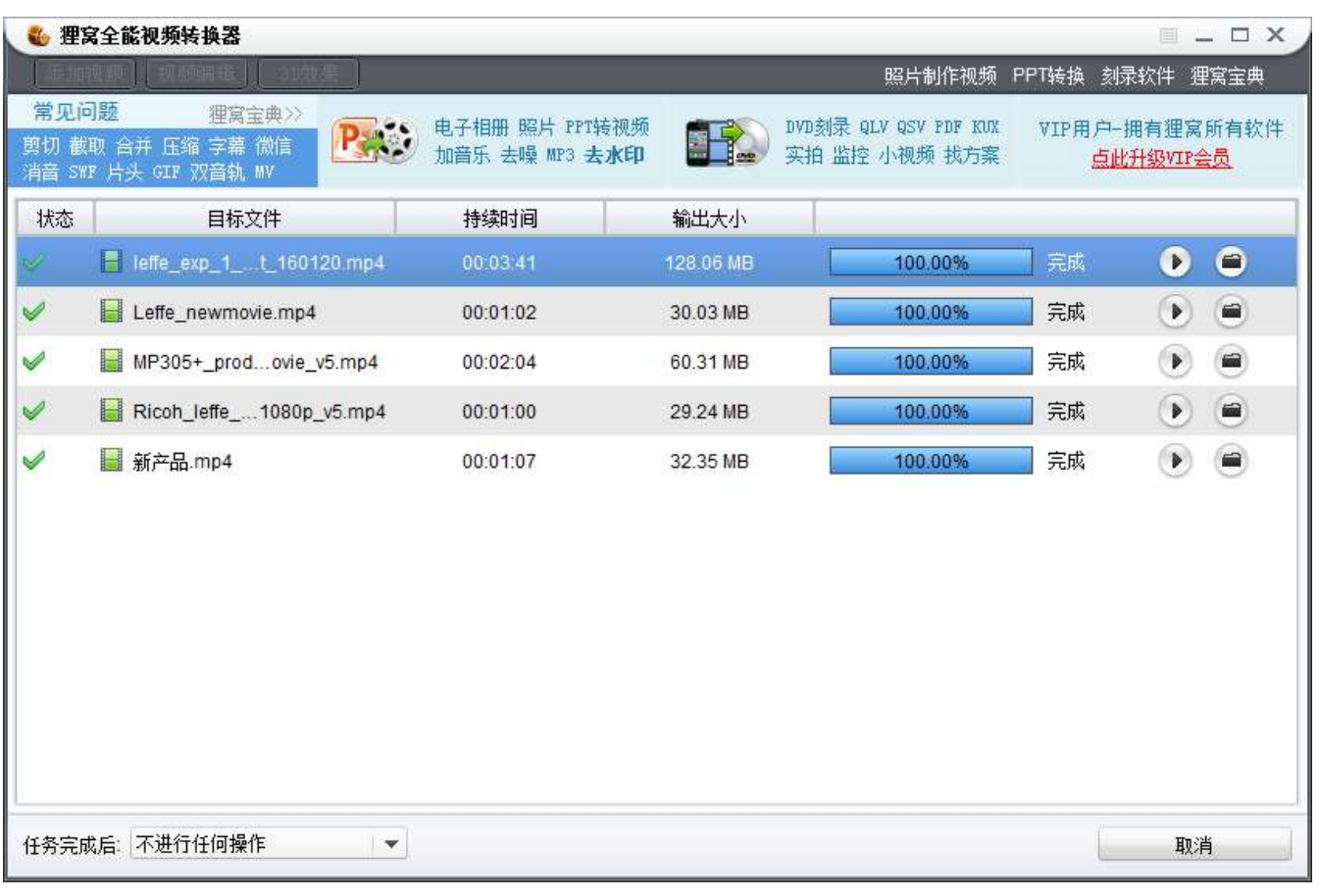

# 7. 限制事项

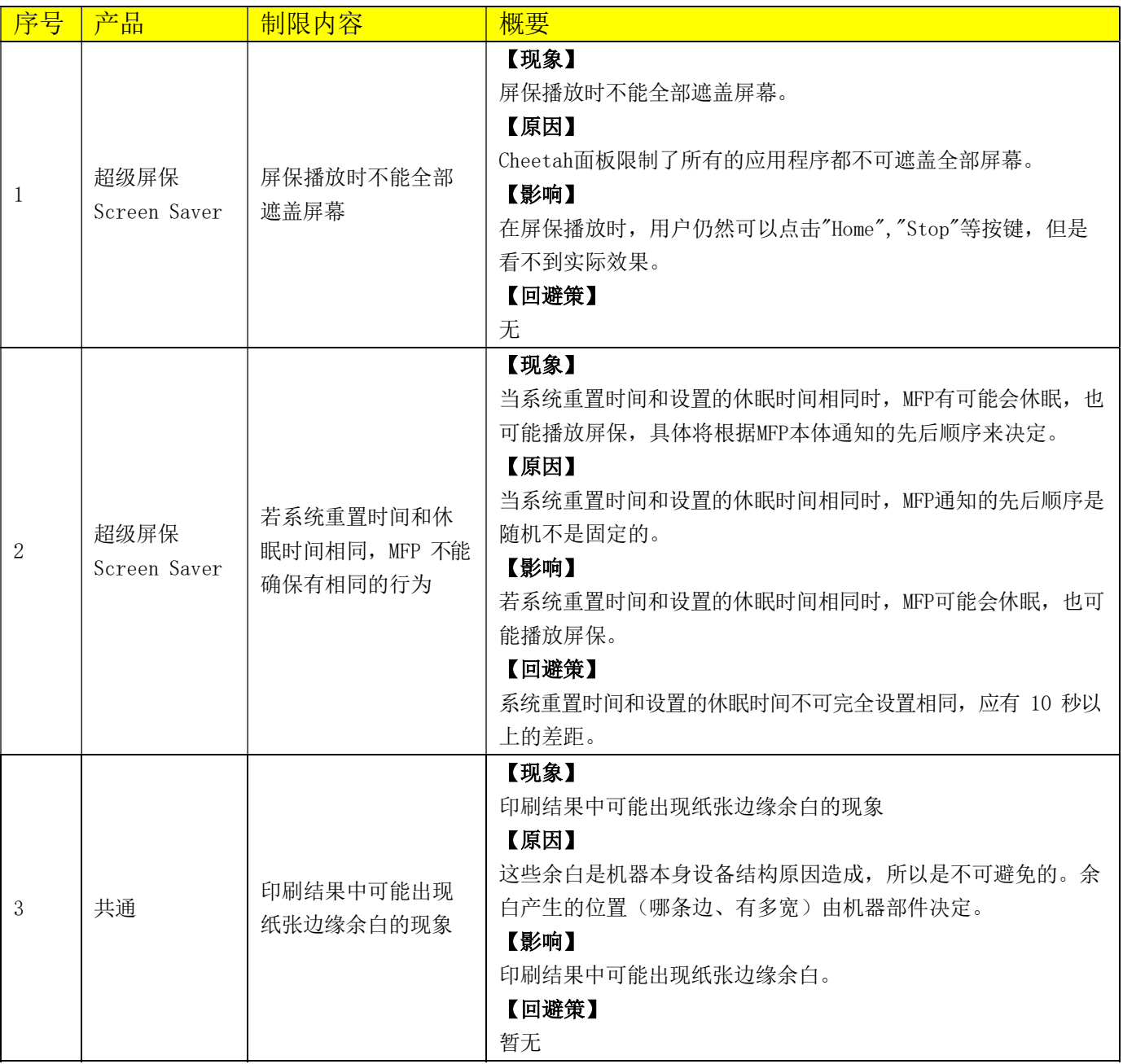